# Video Conversion Guide

Chalk & Wire Learning Assessment Inc., © 2012

# Video Conversion Guide

## [1](#page-2-0) [MACINTOSH](#page-2-0)

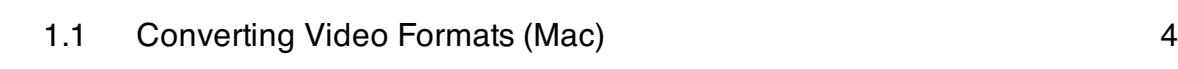

# [2](#page-7-0) [WINDOWS](#page-7-0)

[2.1](#page-8-0) [Converting Video Formats \(Windows\)](#page-8-0) [9](#page-8-0)

# <span id="page-2-0"></span>MACINTOSH

# <span id="page-3-0"></span>Converting Video Formats (Mac)

#### **Overview**

This tutorial will cover how to use Handbrake to convert a video file into a smaller format for uploading to the web.

**Note:** These steps are not specific to Chalk & Wire. They also apply to converting videos to smaller formats for uploading to sites such as Youtube or Google Video.

#### Download Handbrake

Download Handbrake for Mac OS X from http://handbrake.fr/downloads.php and install the program on your computer.

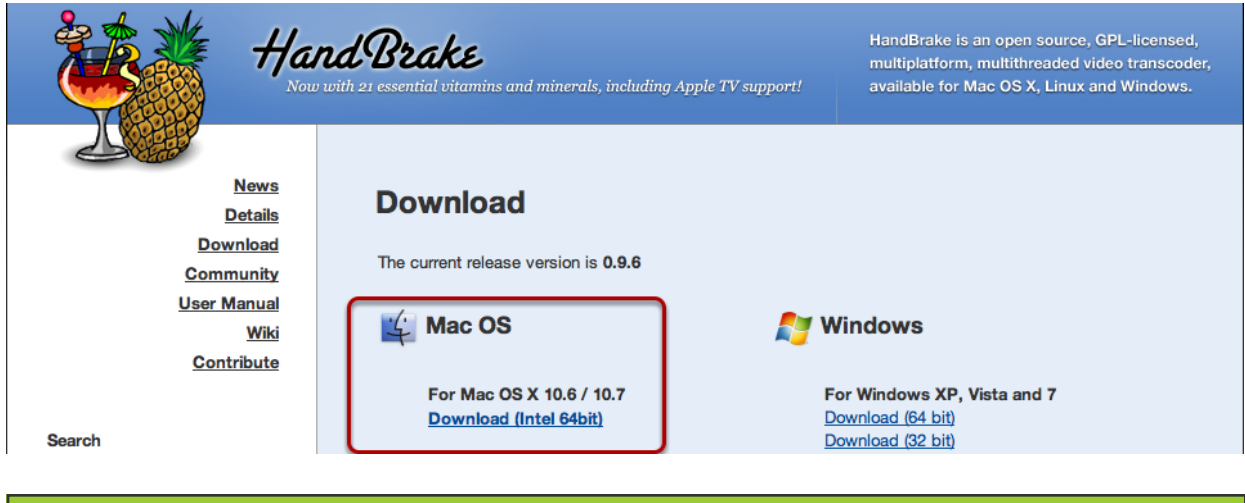

#### Open Handbrake & Select Video File

The option to select a video file should automatically appear when you first open Handbrake. If this option does not appear, click the "Source" icon located on the far left side of the tool bar.

Select your video file from your computer and click "Open". In this example we are using a high definition movie trailer (720p) as our source file. The original source file is a .mov extension.

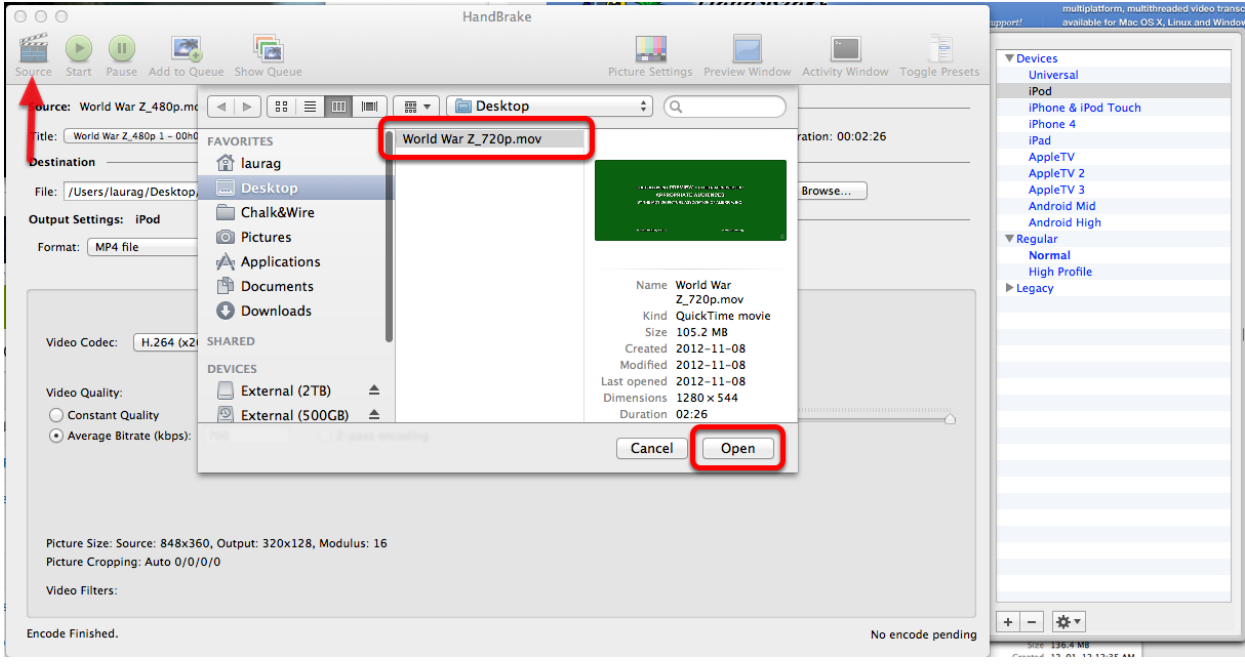

# Select Output File Type

Using the Devices drawer on the right side of the application, select the iPod option. This will adjust the settings in the main HandBrake window for you.

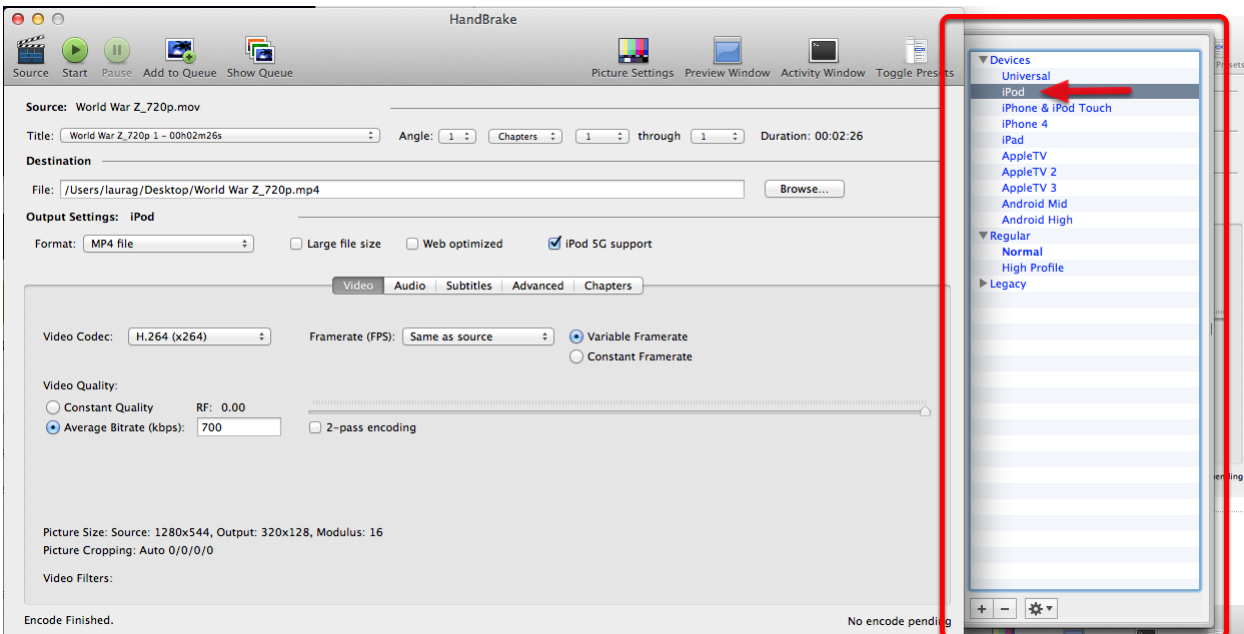

#### Start Video Conversion

Click the Start button located in the top left of the tool bar.

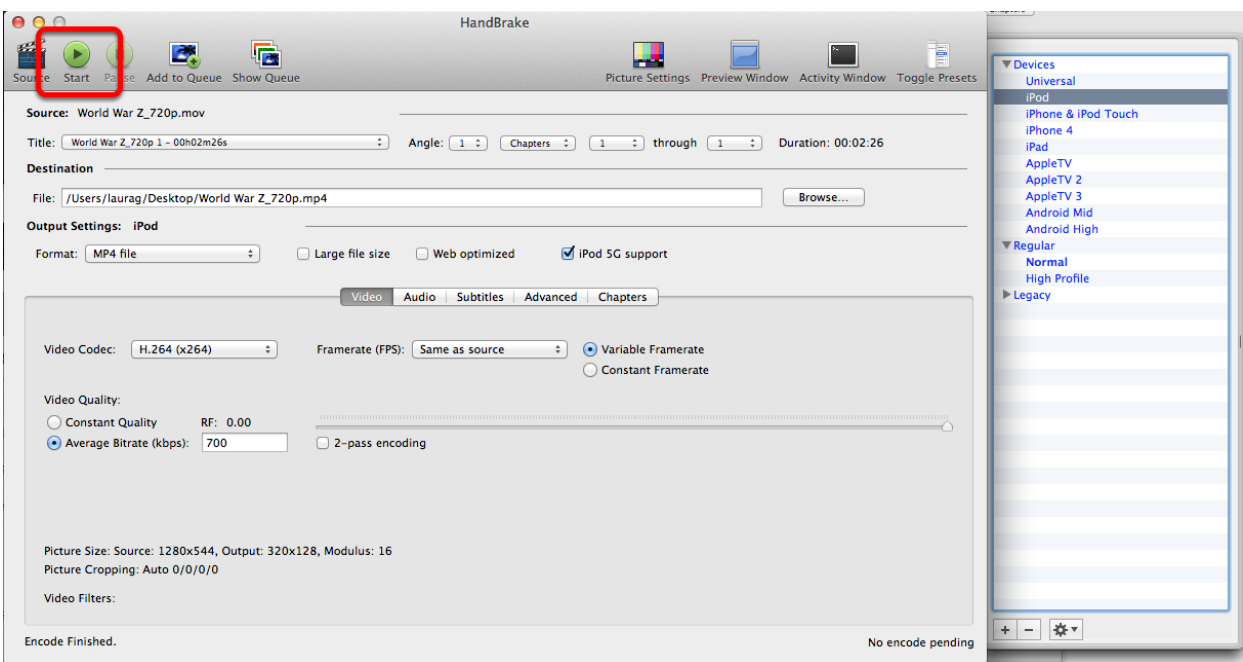

Once the conversion has started, you will see its status at the bottom of the HandBrake window.

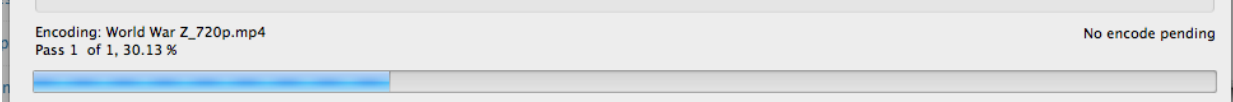

You will be alerted when the video conversion process is complete. Click the OK button.

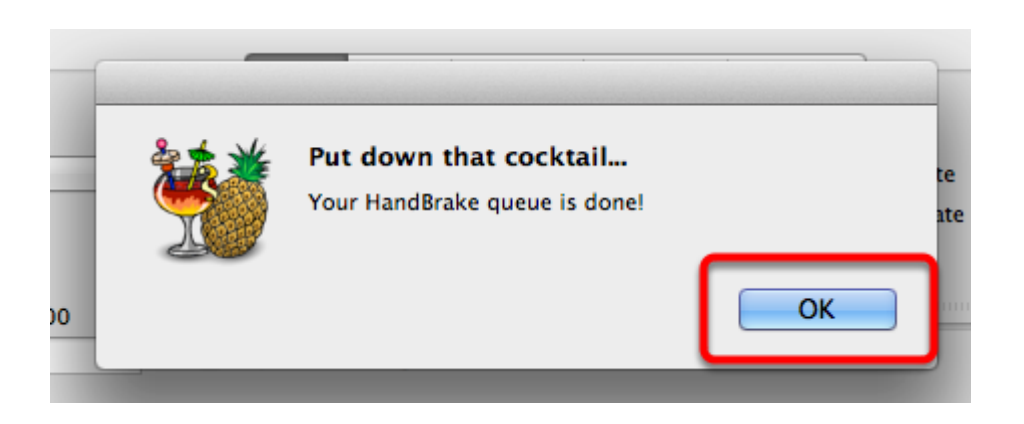

#### Final Output Comparison

This is a comparison between the source (Large Quicktime window) and the converted output (small Quicktime window). The main difference between the two is the dimension and size of the video file. The smaller MP4 version is similar in size to the Flash players used by online video streaming without a massive loss of quality.

### Source File: 105.2 MB; .mov Converted File: 15 MB; .mp4 (now playable on your iPod)

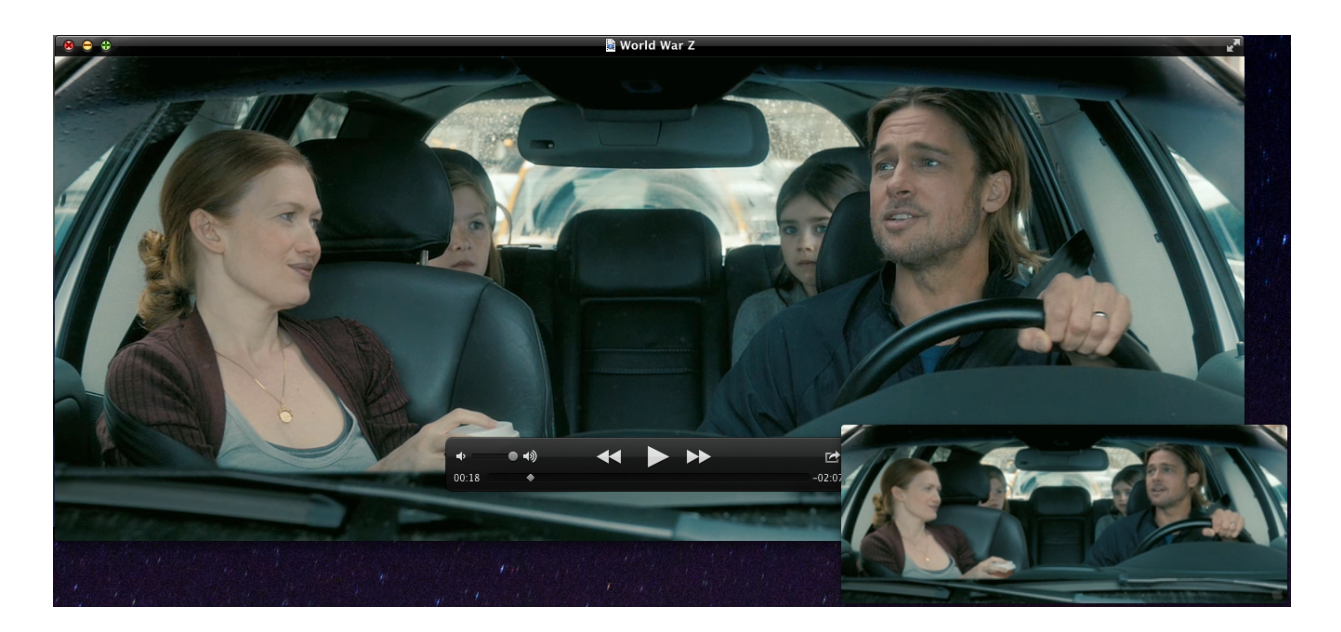

# <span id="page-7-0"></span>WINDOWS

#### <span id="page-8-0"></span>This tutorial will cover how to use WinFF to convert a video file into a smaller format for uploading to the web.

Note: these steps are not specific to Chalk and Wire and also apply to videos before uploading to sites such as Youtube or Google Video.

### Download WinFF

Download WinFF from [http://winff.org/html\\_new/downloads.html](http://winff.org/html_new/downloads.html) and run the program.

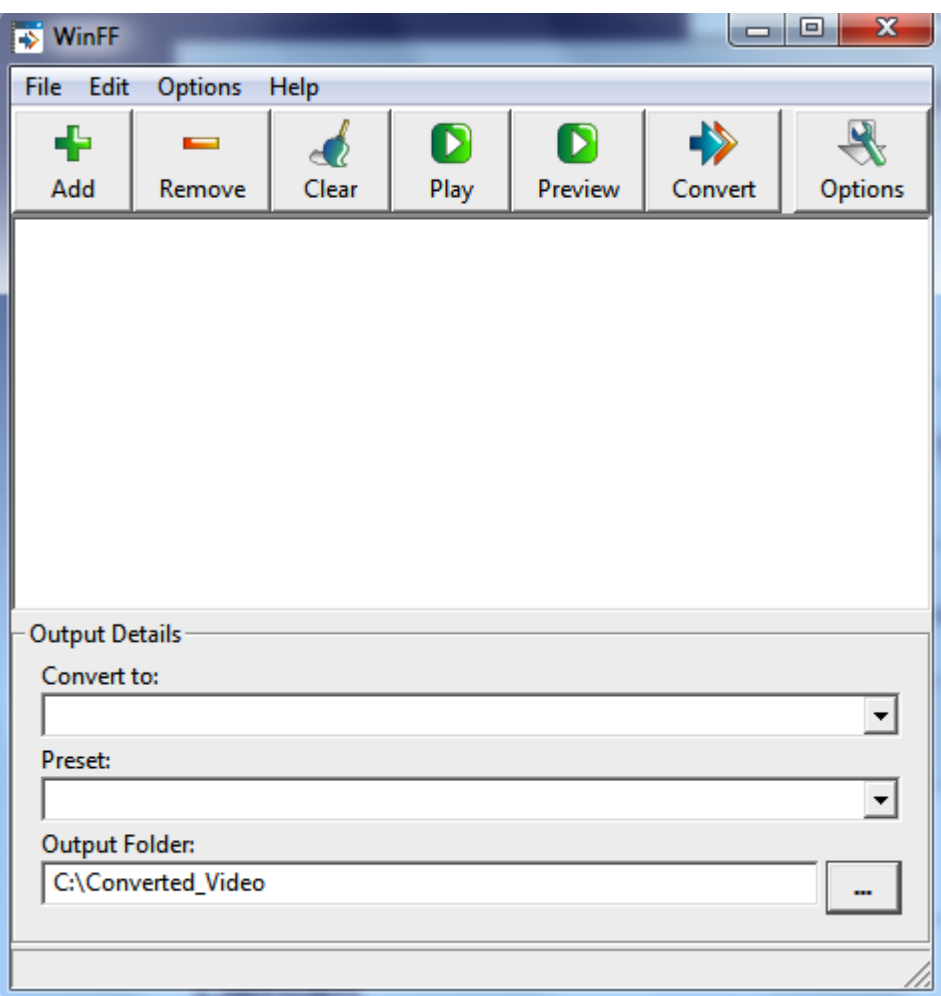

### Select Input File

Click the Add button and select your source video file. In this example we are going to use a high definition movie trailer (720p) as our source file. The original source files is a .MOV extension

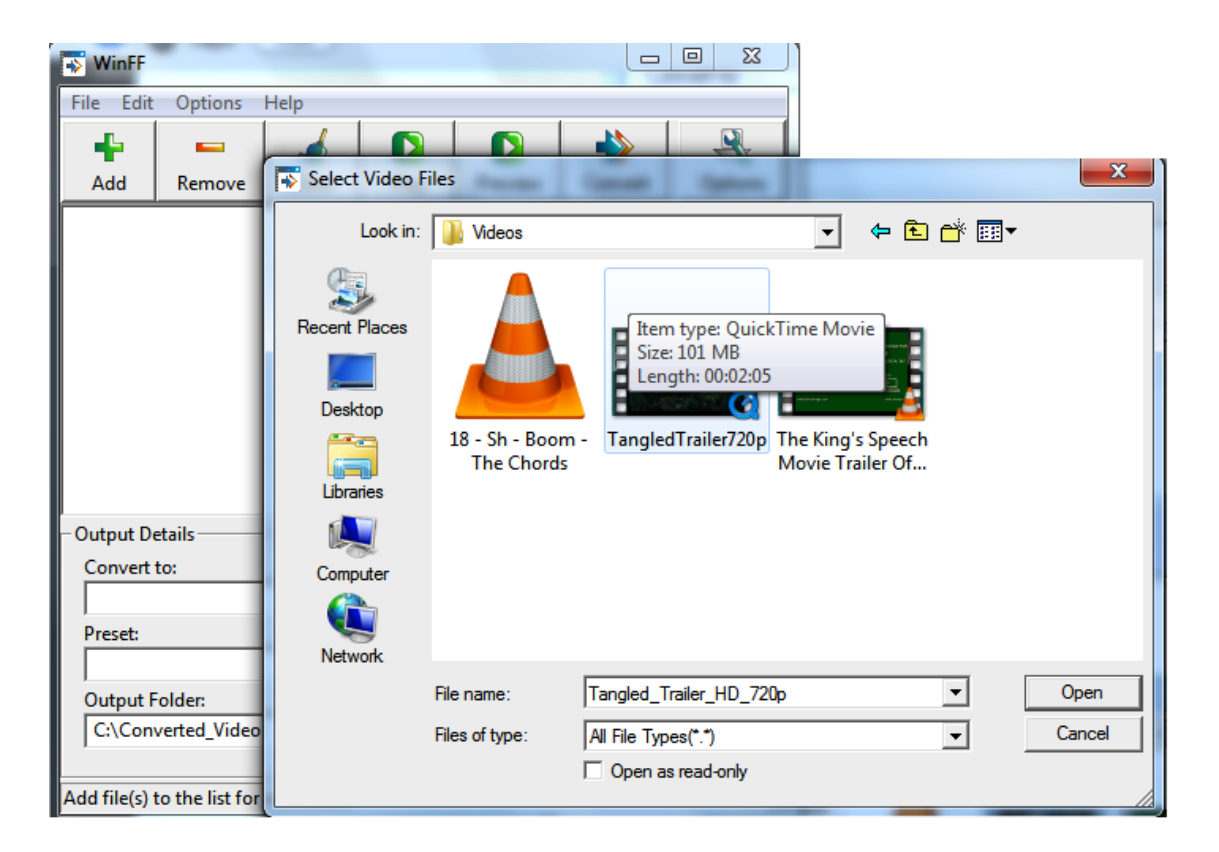

#### Select Output File Type

Now that we have selected a source file, the next step is to select what type of output file we want. In this case we are going to select the *iPod-iTunes* 'format'. The reason for this is converting a video to an iPod format will create a small file with good detail when presented on the web. FLV player windows and iPods have similar dimesions and is a widely recognized format.

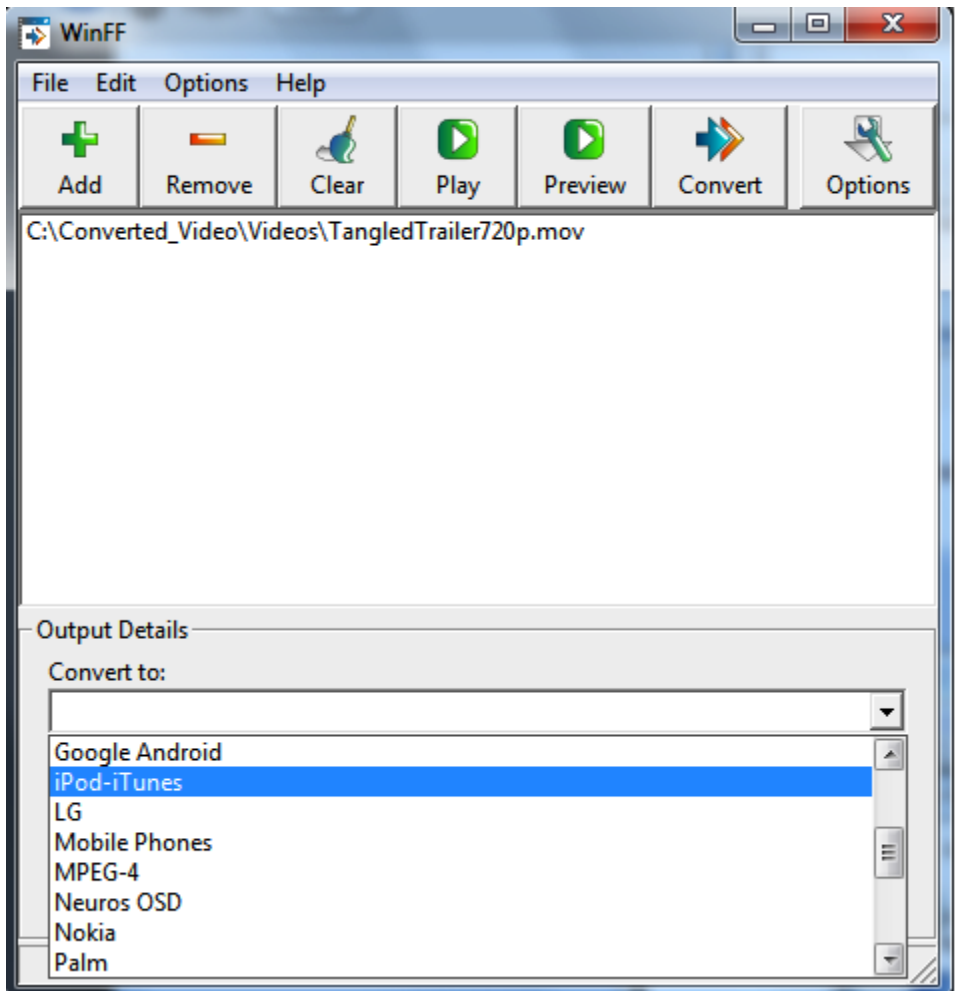

#### Select Output Preset

The next required step is to select the Preset values for the output. This is just a friendly name for different settings that can be applied to the final output.

In this case we will select **iPod Small Fullscreen**.

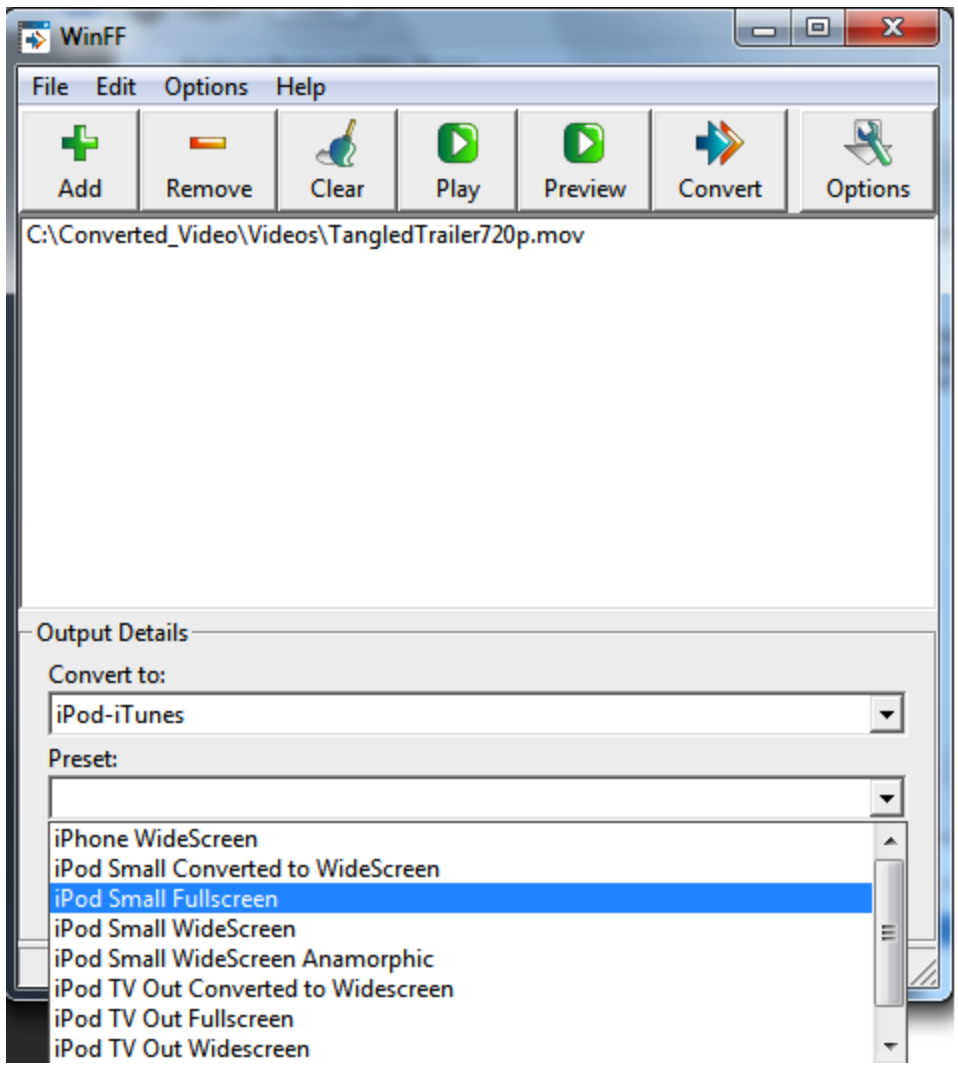

## Select Output Location and Convert Video

The final step before converting the video is selecting the **Output Folder**, by default it will be located in your My Documents folder. Click the **Convert** button and the bottom window will appear, when it is finish converting the video it will prompt you to close the command window.

This process can take a **VERY** long time before it completed depending on the settings selected and the resources of your computer. Faster CPU and RAM will lower the time it takes to covert the video.

In this scenario we took a 100MB 720p MOV file and converted it to 8MB iPod Fullscreen 320x240 MV4 format. Both formats are using the H.264 codec to provide a high quality image.

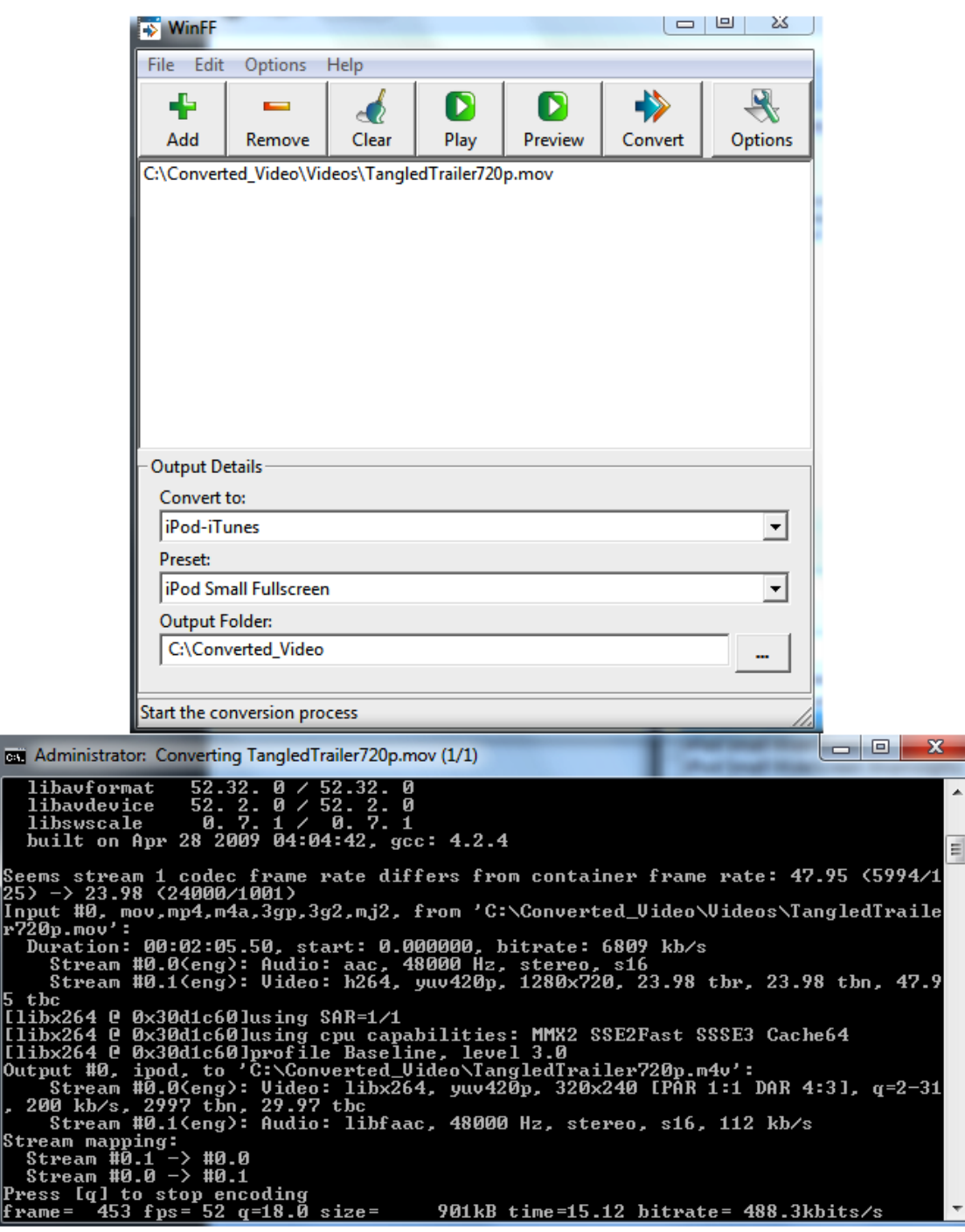

### Final Output Comparison

 $\overline{\text{cm}}$ 

Out

This is a comparison between the source (Large Quicktime Window) and the converted output (small Quicktime Window). The main difference between the two is the dimension and size of the video file. The smaller iPod version is similar in size to the Flash players used by online video streaming without a massive loss of quality.

### Source File: 104MB .MOV Converted File: 7.33MB .M4V (and now playable on your iPod!)

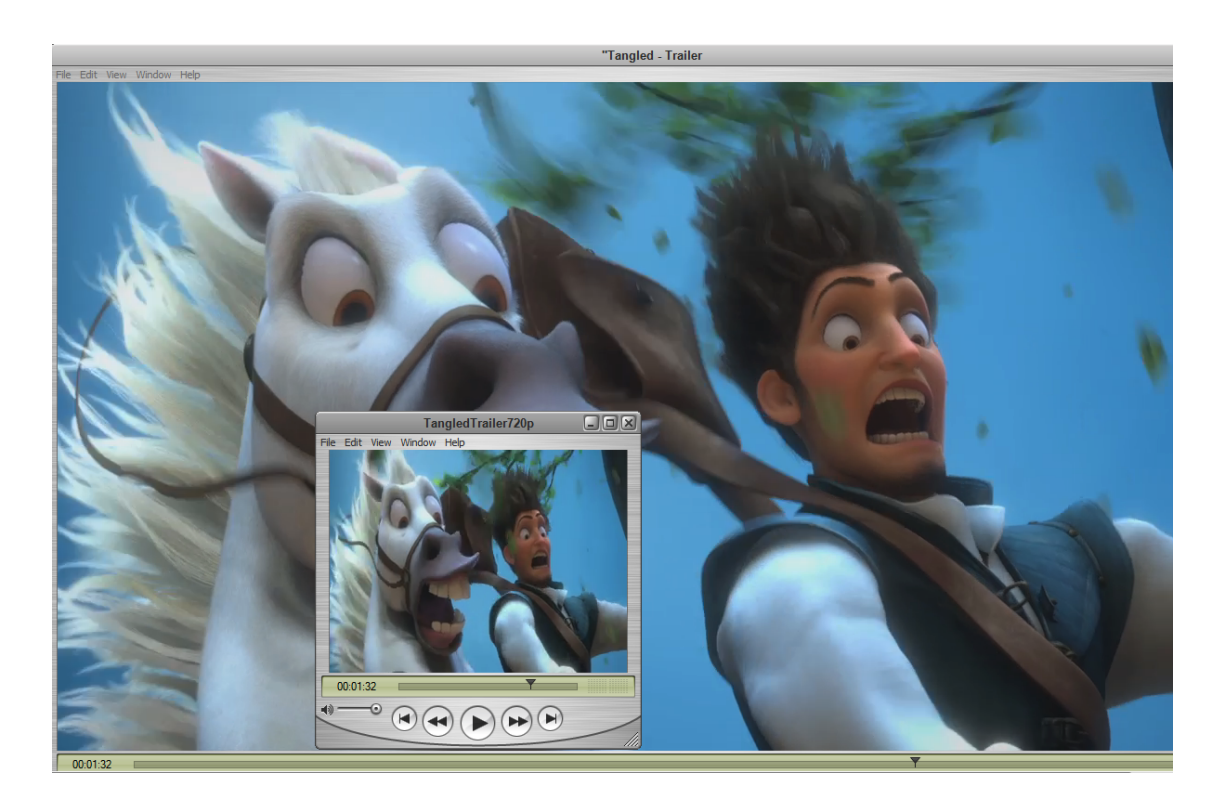